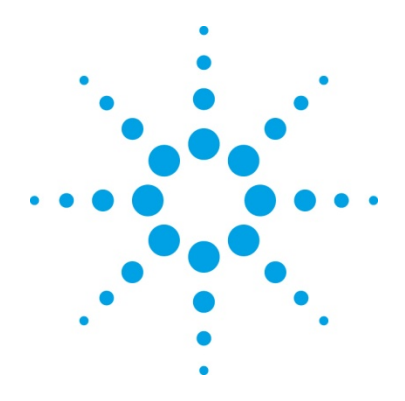

# **Using Signal Studio Waveform Licenses**

# Software and Instrument Procedure

After you have installed the Agilent 5- or 50-pack waveform license in your MXG or ESG vector signal generator, use this procedure to do the following:

- Use the Signal Studio software to configure, generate, and download waveform files to your instrument
- Evaluate a waveform in your instrument and then lock it to a 5‐ or 50‐pack license slot

## **Using the Signal Studio Software**

- 1. From the Agilent website, [www.agilent.com/find/signalstudio,](http://www.agilent.com/find/signalstudio) download and install the N76xxB Signal Studio software of your choice.
- 2. Open the software. The system configuration wizard appears.
- 3. Select **New hardware configuration** and click **OK**. If your software was previously connected to the instrument, choose **Most recently used hardware configuration**. Additionally, you can select **Simulated hardware** to create and export waveform files to your PC.

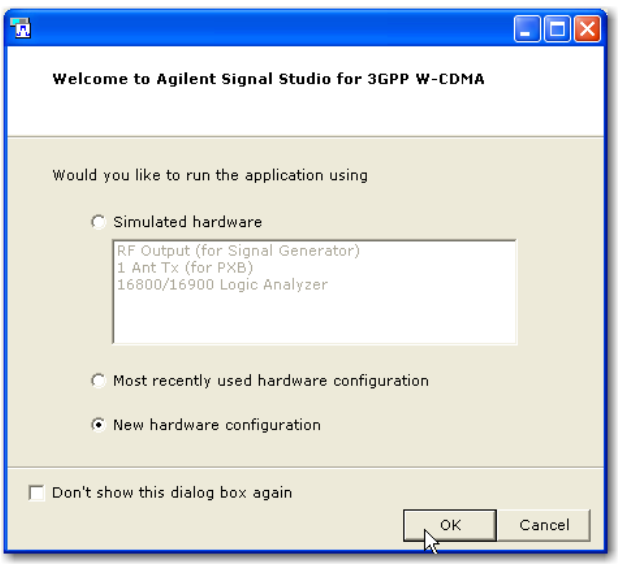

4. Click **Next**

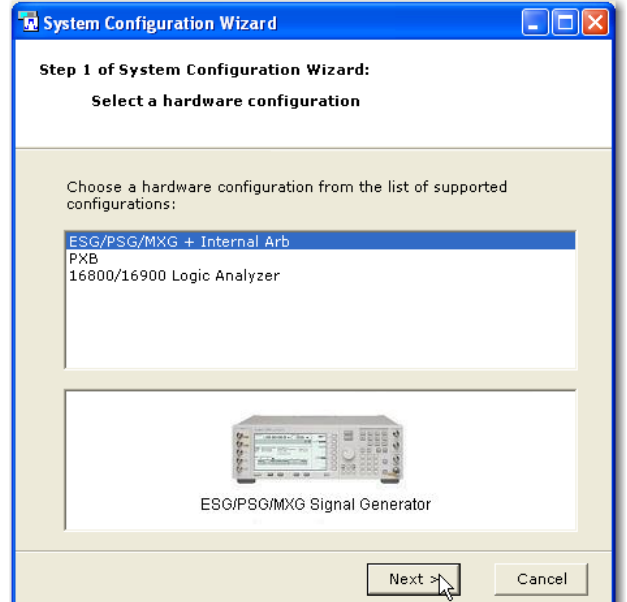

5. Click **Next**.

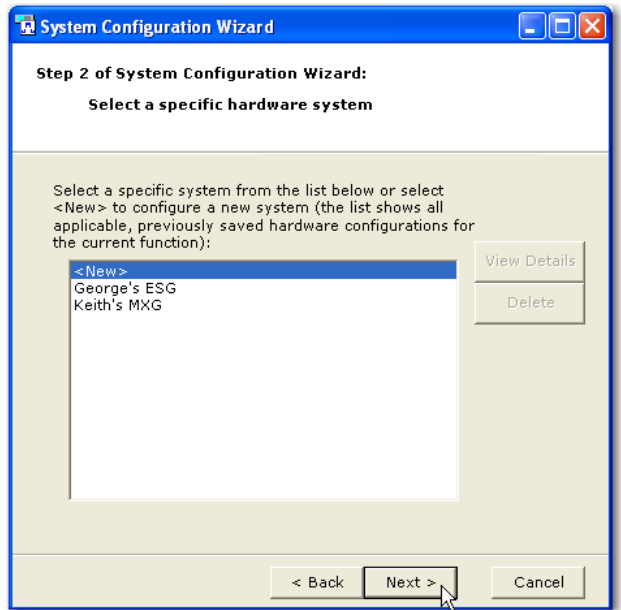

6. Enter your instrument's IP address and click **Next**.

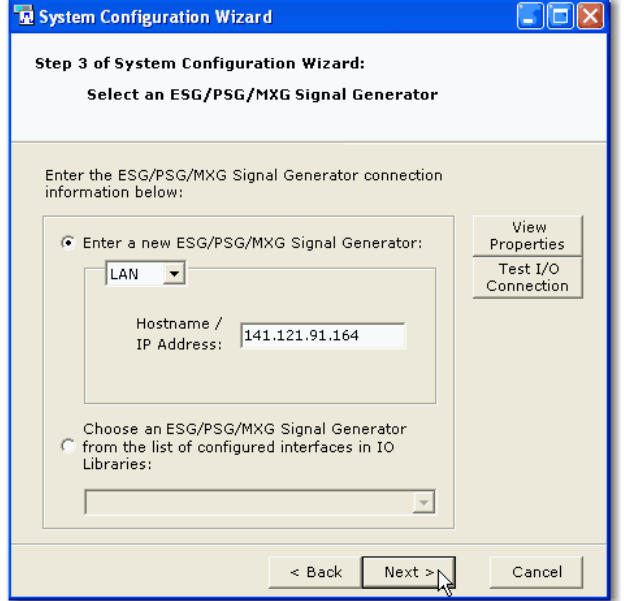

#### 7. Click **Next**.

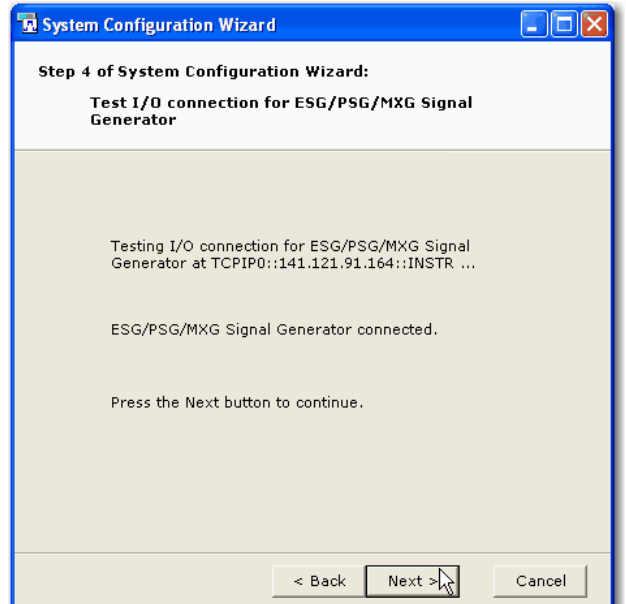

8. Enter a name for your instrument and click **Finish**.

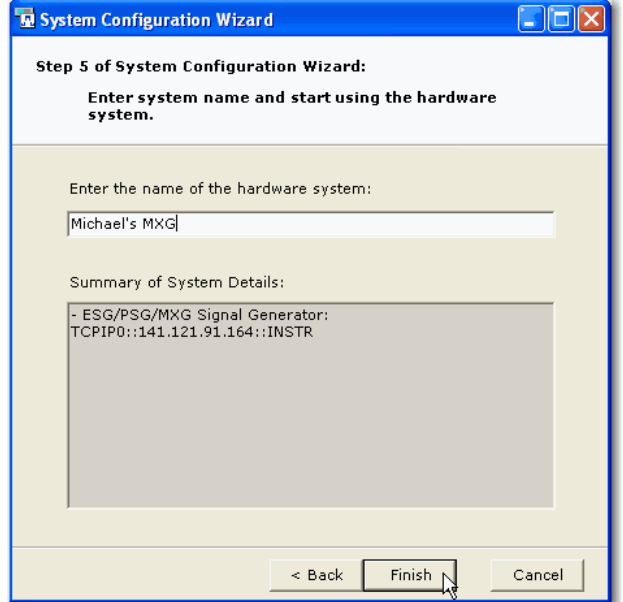

9. From the software's tree view, select **Licenses**. Notice that the state of each license is set to **Off** and displays **Invalid**. If you are using the software's 14‐day free trial or have previously purchased a basic option, those licenses will be valid and already set to **On**.

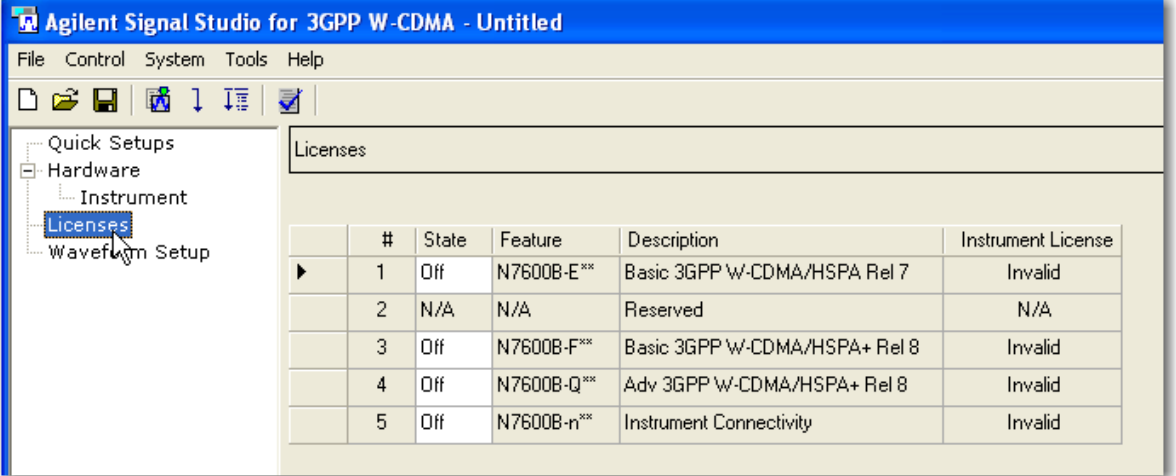

10. Click the **State** field for each **Off** license and set to **On**. These licenses will continue to display **Invalid**.

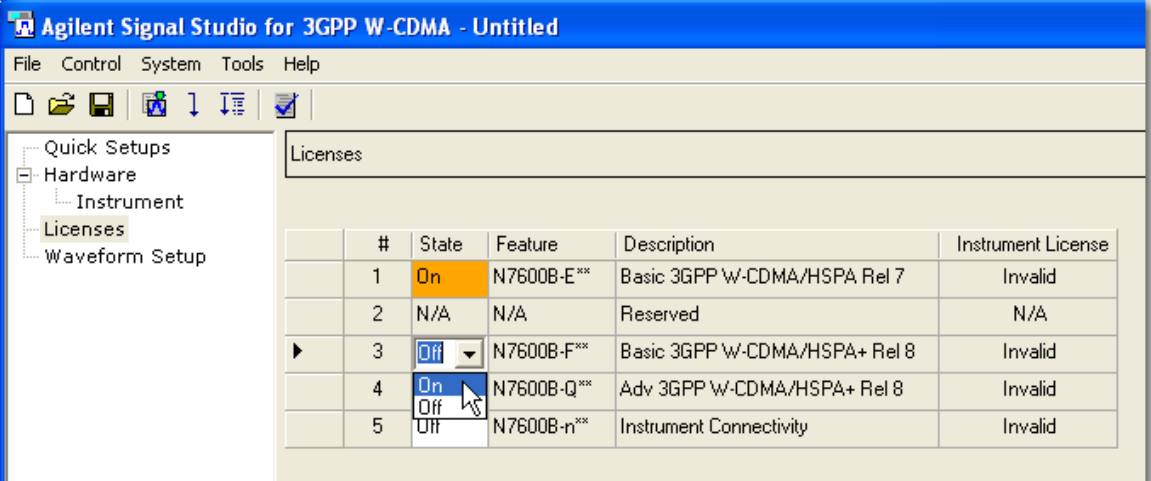

11. Configure the Signal Studio waveform using the various parameter selections and settings available under the **Waveform Setup** node in the tree view. This example shows the carrier settings for the N7600B Signal Studio software. Waveform parameters vary among Signal Studio products, so refer to your software's help system for more information.

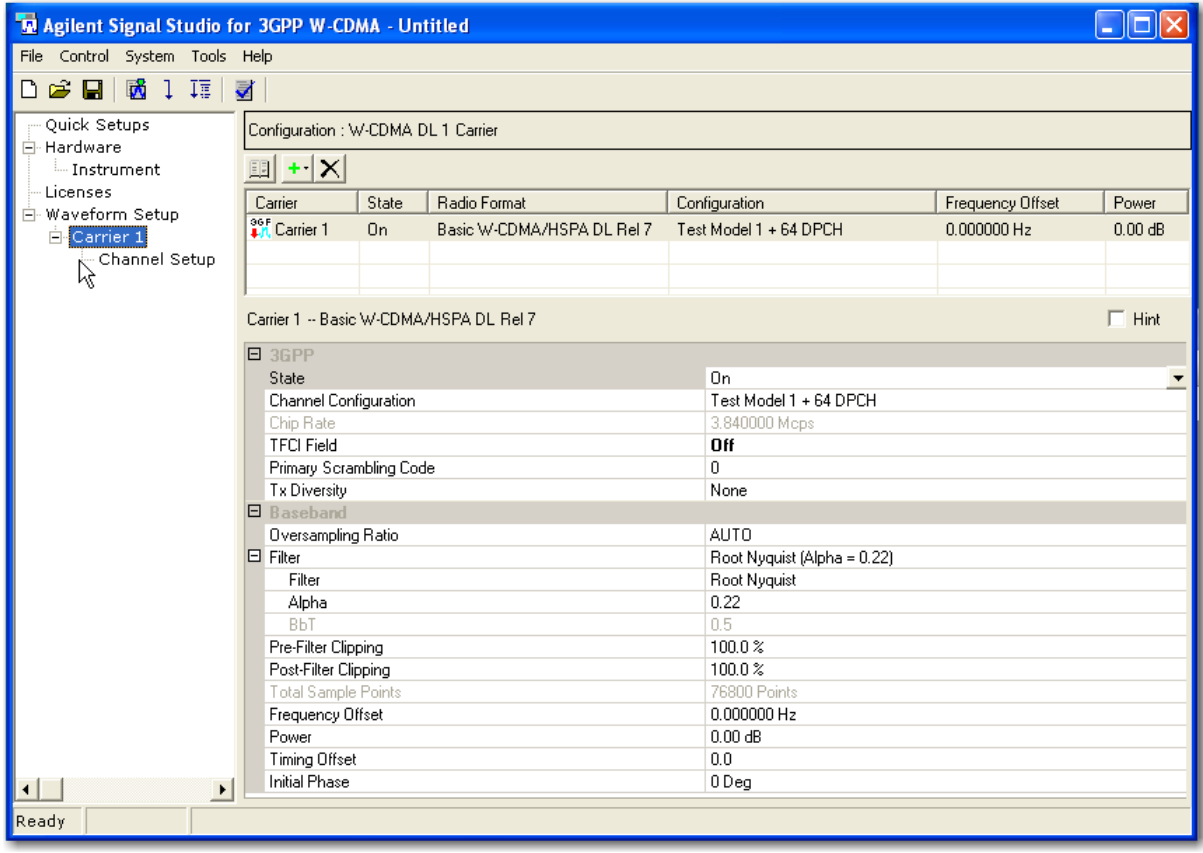

12. From the tree view, select **Waveform Setup** and enter a **Waveform Name**.

**NOTE**: Some Signal Studio applications do not allow waveform file names greater than eight characters.

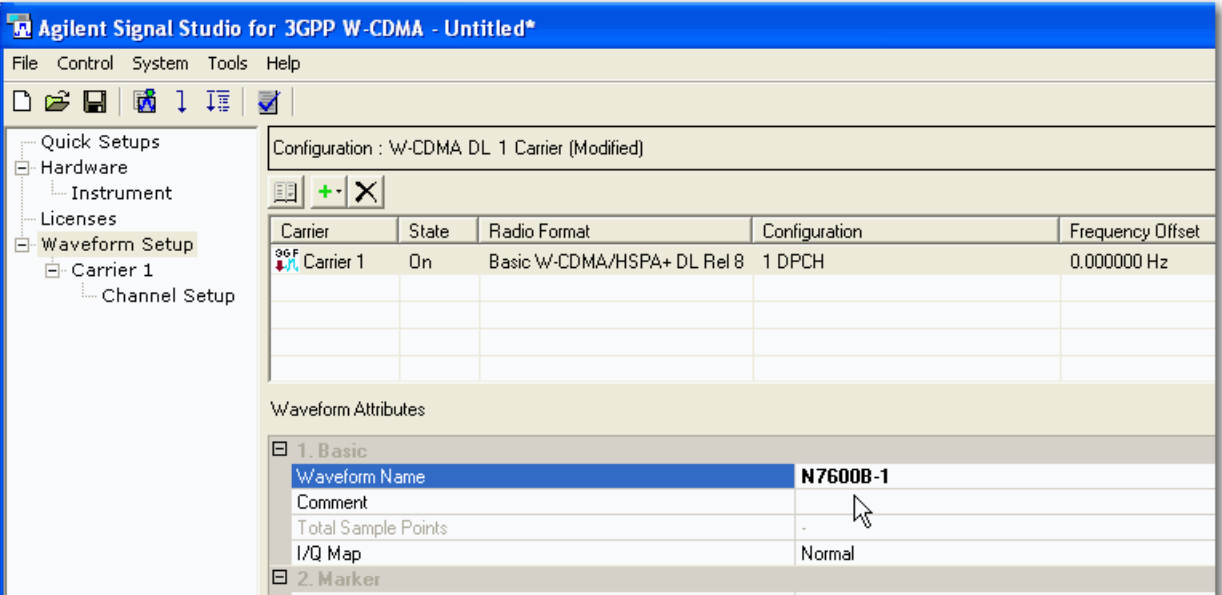

13. Click the **Generate and Download** button.

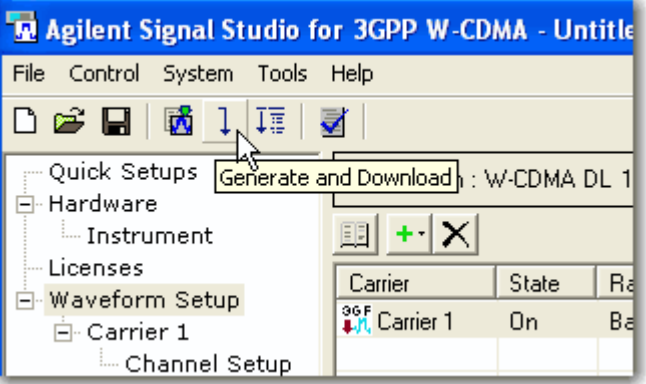

14. The following message appears. Click **OK.**

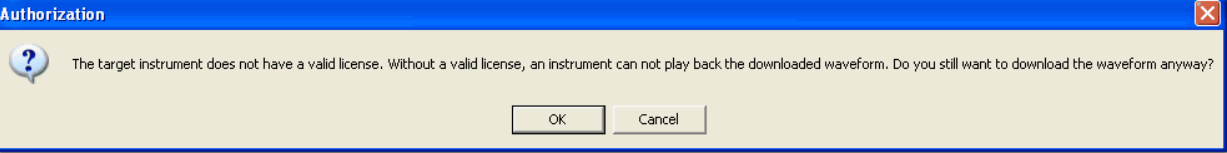

The waveform file now resides in the volatile memory of your instrument.

# **Evaluating and Licensing the Waveform to Your Instrument**

## **On the MXG**

**NOTE**: If you are using an MXG-ATE, You must use the signal generator's web interface to perform the following steps.

- 1. Press **Local** (same key as **Cancel/(ESC)**) to unlock the instrument from remote operation.
- 2. Press **Mode** > **Dual ARB** > **More** > **Waveform Licensing**. The following screen appears, showing occupied and available waveform slots for your instrument's 5‐ or 50‐pack license.

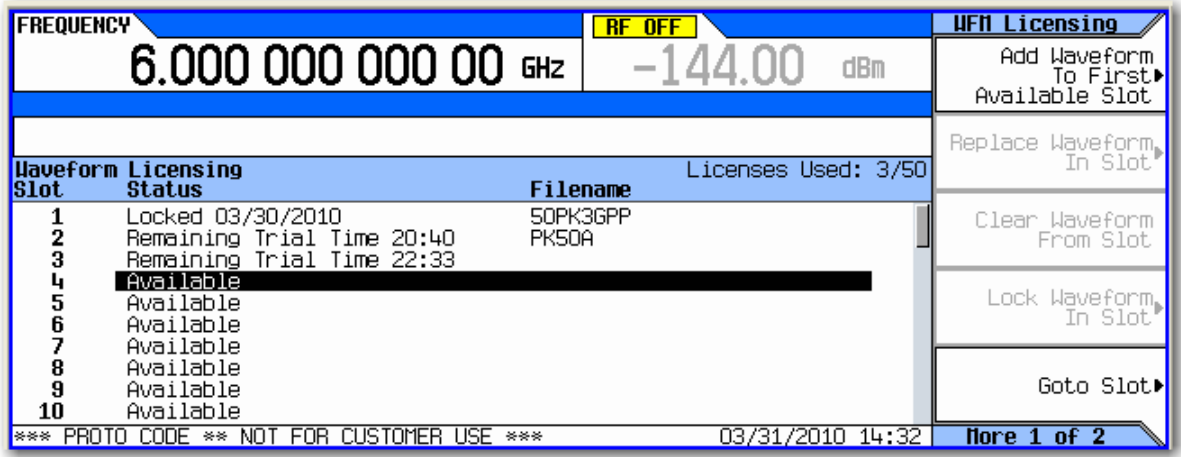

3. Press **Add Waveform To First Available Slot**. You can also use the arrow keys or front panel knob to select an occupied waveform slot and then press **Replace Waveform In Slot**. This allows you to use the remaining trial time for that slot on your waveform.

In either case, a screen appears, showing the available files stored in volatile BBG memory. The waveform file you created and downloaded with the Signal Studio software should now reside here.

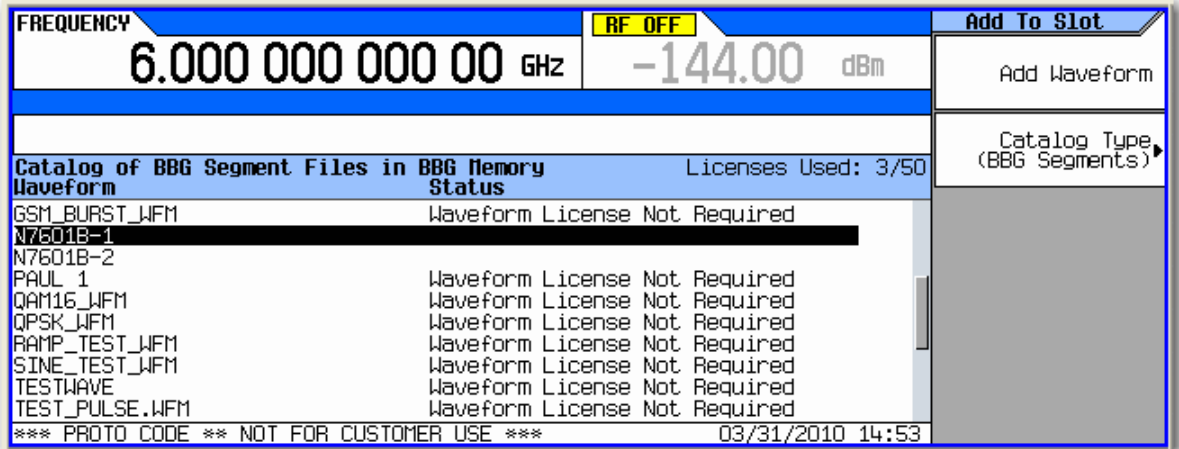

4. Use the arrow keys or front panel knob to find your waveform file and press **Add Waveform**. Notice that you have 48 hours remaining to fully evaluate the waveform. The trial time applies to individual slots. Once a waveform is added to a slot, the trial time for that slot begins counting down and cannot be reset. During the trial time, you can replace and evaluate waveforms in a slot as many times as you like. At the end of the trial time, however, you can no longer play the waveform in that slot unless you license (lock) it to that slot. You can, however, still replace files in an expired, unlocked slot.

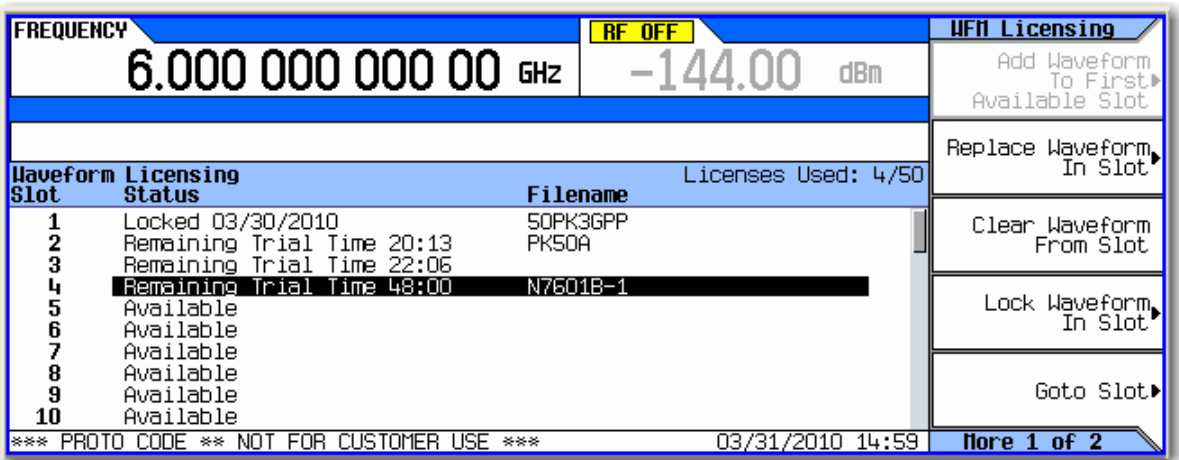

5. To playback the waveform for evaluation, press **Mode** > **Dual ARB** > **Select Waveform** and use the arrow keys or front panel knob to find your waveform.

**NOTE**: The instrument's user interface uses the term *segment* to refer to a waveform file.

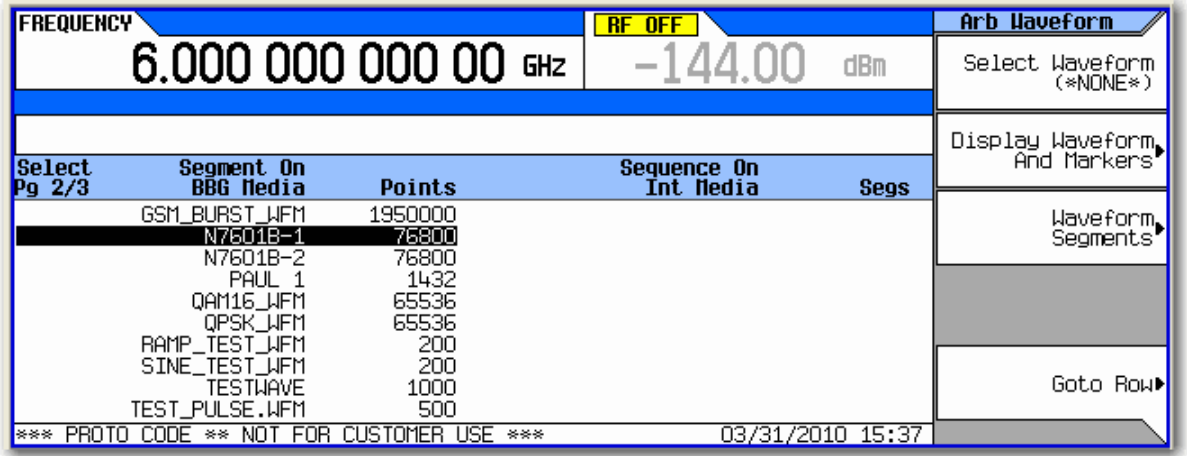

6. Press **Select Waveform** > **ARB Off On** to **On**. Set your frequency and amplitude for the carrier as you like and then press **RF On/Off** to **On**. You can now evaluate the waveform in your specific test scenario.

7. Prior to licensing (locking) your waveform file, you must save it to the instrument's non-volatile internal storage. Press **Mode** > **Dual ARB** > **Select Waveform** > **Waveform Segments** > **Load Store** to **Store** and use the arrow keys or front panel knob to select your waveform. Then press **Store Segment to Int Media**. If you do not save your waveform file to internal storage, you will be prompted to do so when you attempt to license the waveform file.

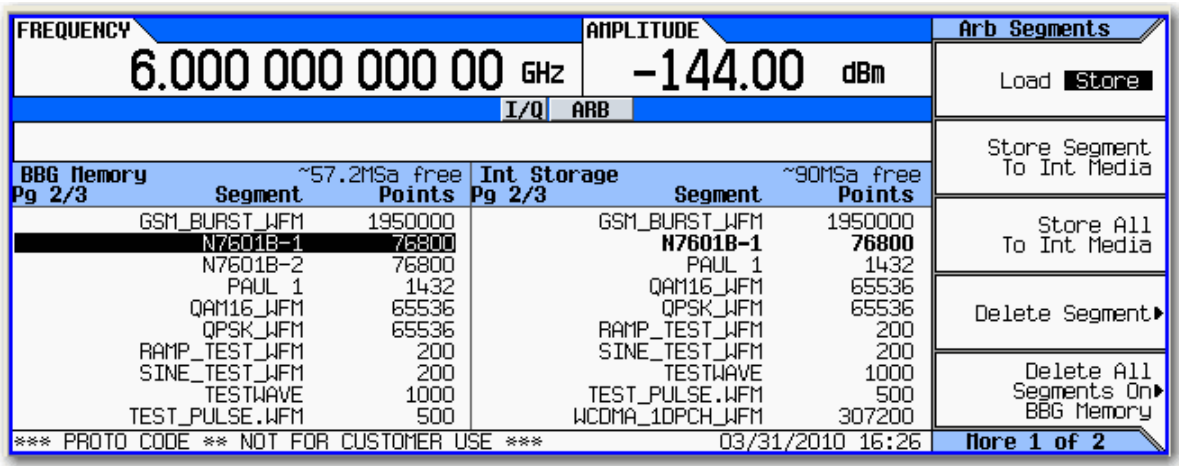

8. To license the waveform into a 5‐ or 50‐pack slot, press **Mode** > **Dual ARB** > **More** > **Waveform Licensing** and use the arrow keys or front panel knob to select your waveform file's slot.

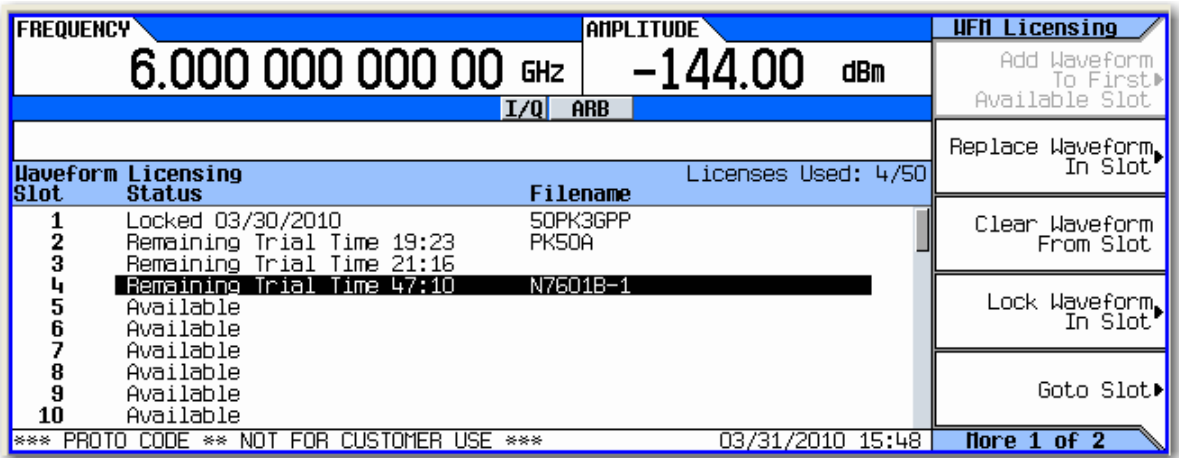

9. Press **Lock Waveform In Slot**. A warning message appears. Press **Confirm Locking Waveform**.

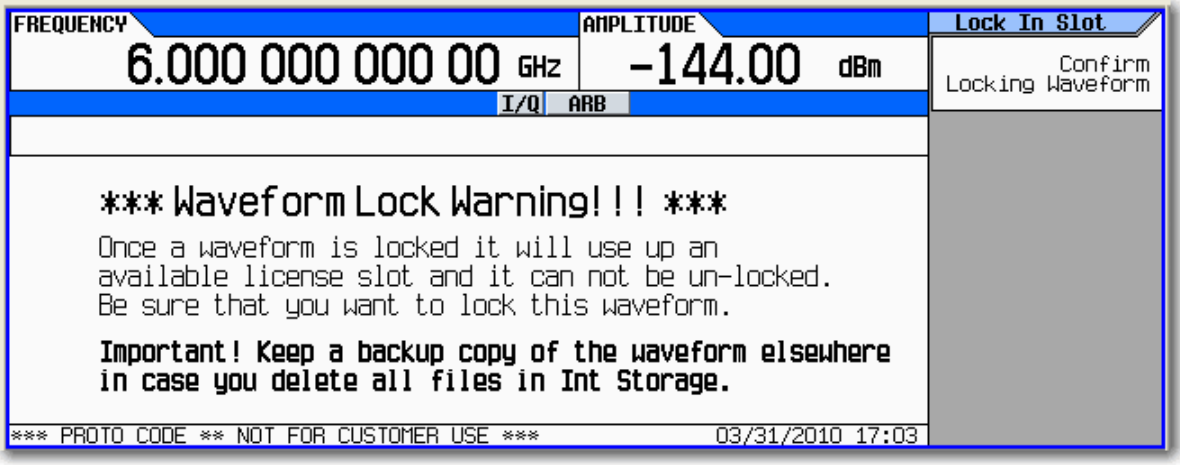

10. Your waveform file is now locked to a 5‐ or 50‐pack slot and permanently licensed to your instrument.

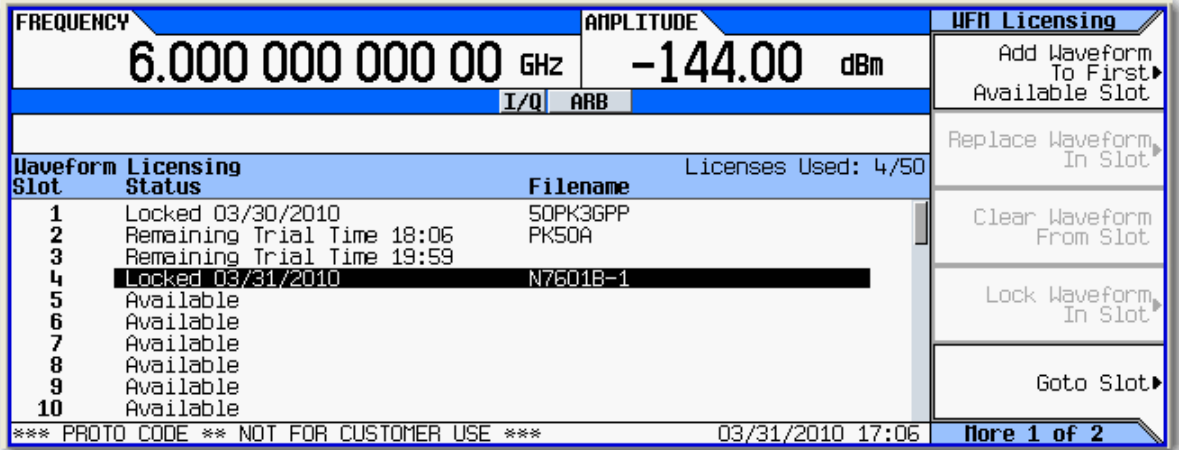

### **On the ESG**

- 1. Press **Local** to unlock the instrument from remote operation.
- 2. Press **Mode** > **Dual ARB** > **Waveform Licensing**. The following screen appears, showing occupied and available waveform slots for your instrument's 5‐ or 50‐pack license.

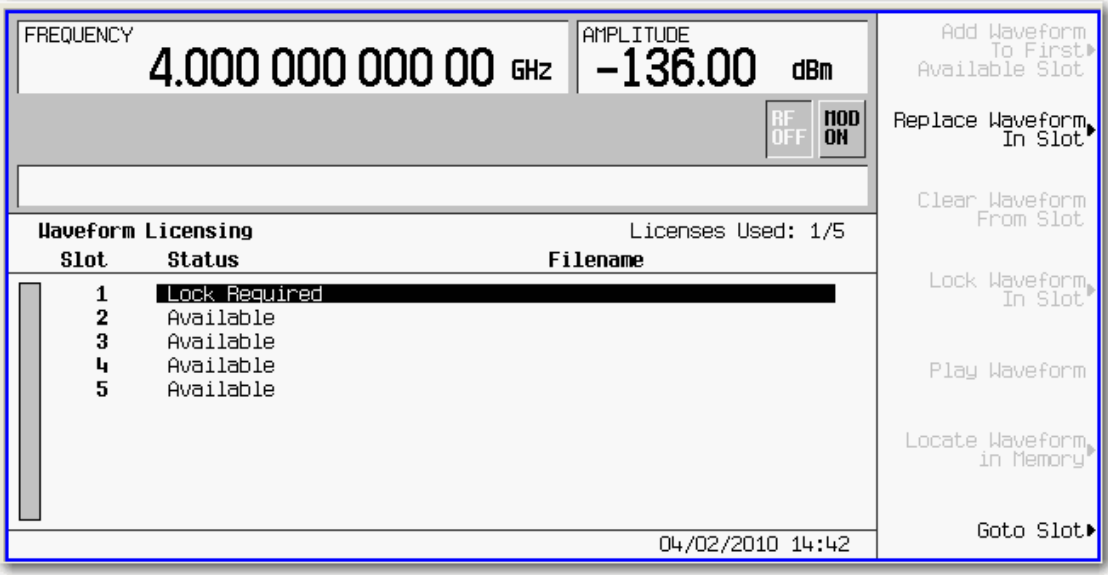

3. Use the arrow keys or front panel know to highlight the first available slot. and press **Add Waveform To First Available Slot**. You can also select an occupied waveform slot and then press **Replace Waveform In Slot**. This allows you to use the remaining trial time for that slot on your waveform.

In either case, a screen appears, showing the available files stored in volatile waveform memory (WFM1). The waveform file you created and downloaded with the Signal Studio software should now reside here.

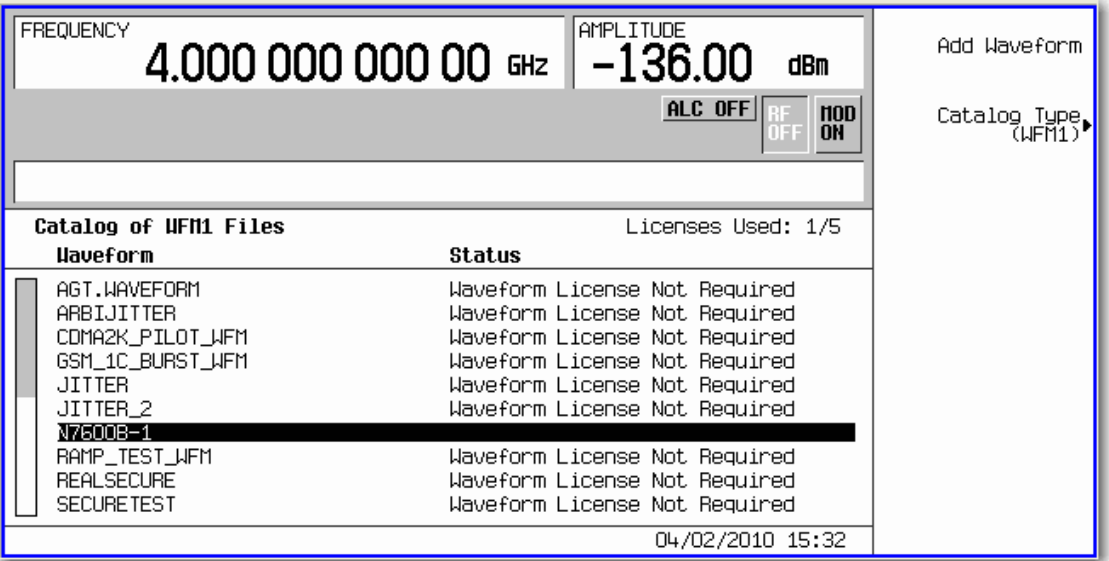

4. Use the arrow keys or front panel knob to find your waveform file and press **Add Waveform**. Notice that you have 48 hours remaining to fully evaluate the waveform. The trial time applies to individual slots. Once a waveform is added to a slot, the trial time for that slot begins counting down and cannot be reset. During the trial time, you can replace and evaluate waveforms in a slot as many times as you like. At the end of the trial time, however, you can no longer play the waveform in that slot unless you license (lock) it to that slot. You can, however, still replace files in an expired, unlocked slot.

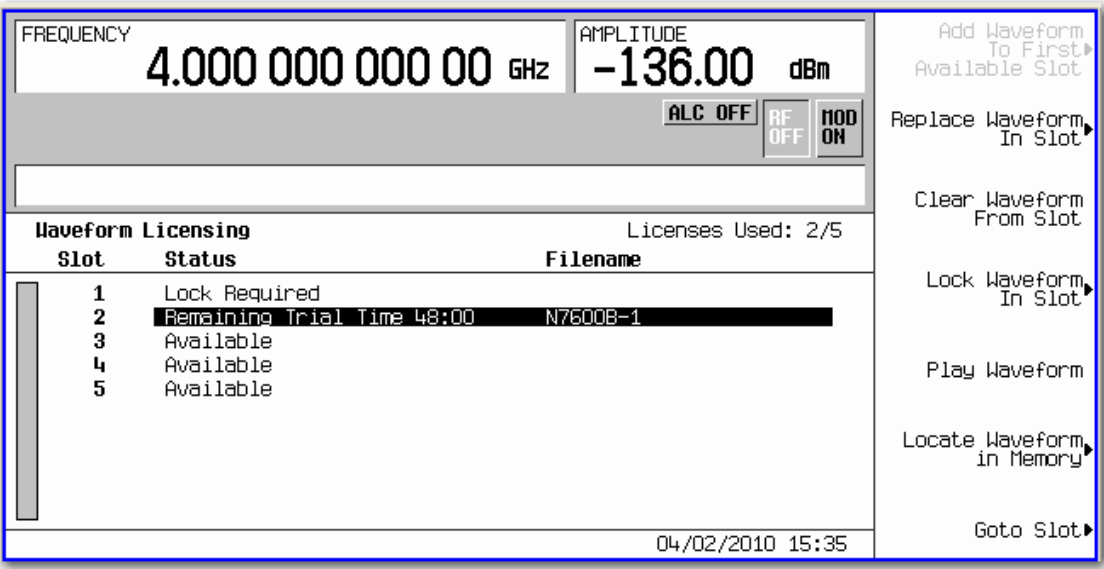

5. To playback the waveform for evaluation, press **Mode** > **Dual ARB** > **Select Waveform** and use the arrow keys or front panel knob to find your waveform file.

**NOTE**: The instrument's user interface uses the term *segment* to refer to a waveform file.

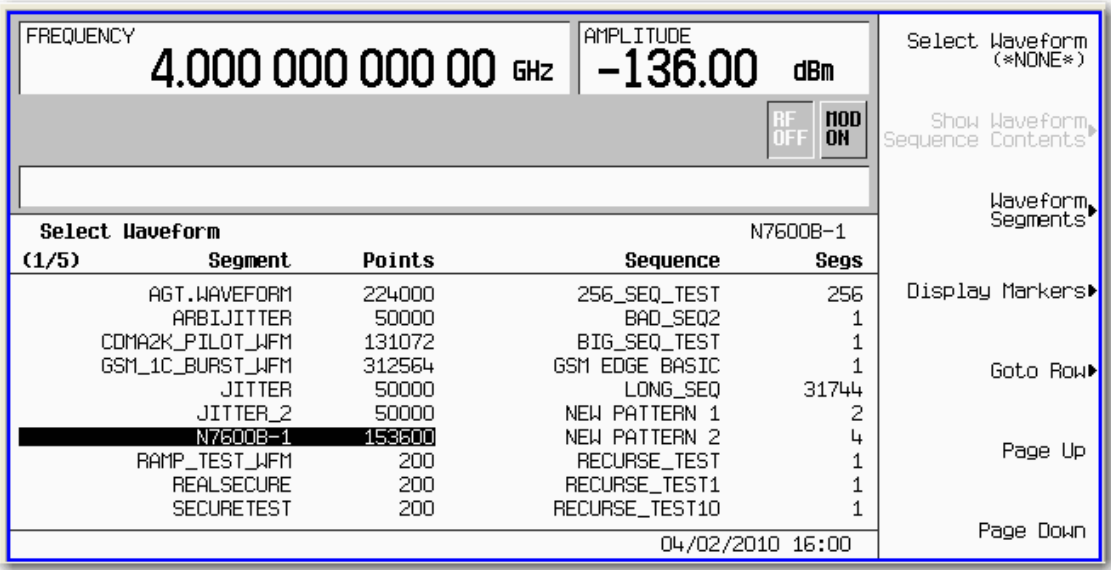

- 6. Press **Select Waveform** > **ARB Off On** to **On**. Set your frequency and amplitude for the carrier as you like and then press **RF On/Off** to **On**. You can now evaluate the waveform in your specific test scenario.
- 7. Prior to licensing (locking) your waveform file, you must save it to the instrument's non‐volatile waveform memory (NVWFM). Press **Mode** > **Dual ARB** > **Select Waveform** > **Waveform Segments** > **Load Store** to

**Store** and use the arrow keys or front panel knob to select your waveform. Then press **Store Segment to NVWFM**. If you do not save your waveform file to internal storage, you will be prompted to do so when you attempt to license the waveform file.

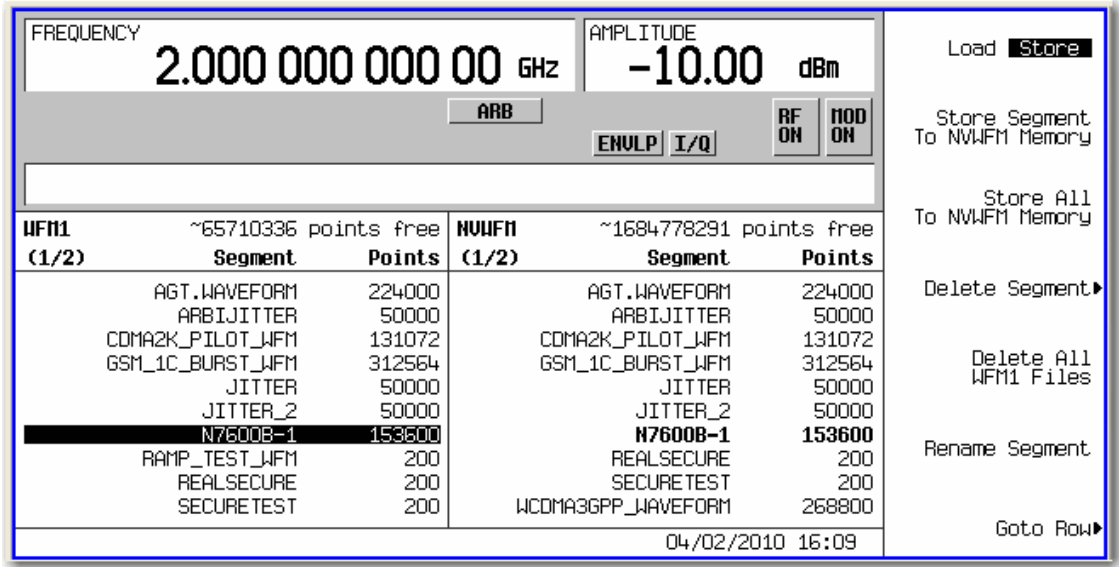

8. To license the waveform into a 5‐ or 50‐pack slot, press **Mode** > **Dual ARB** > **Waveform Licensing** and use the arrow keys or front panel knob to select your waveform file's slot.

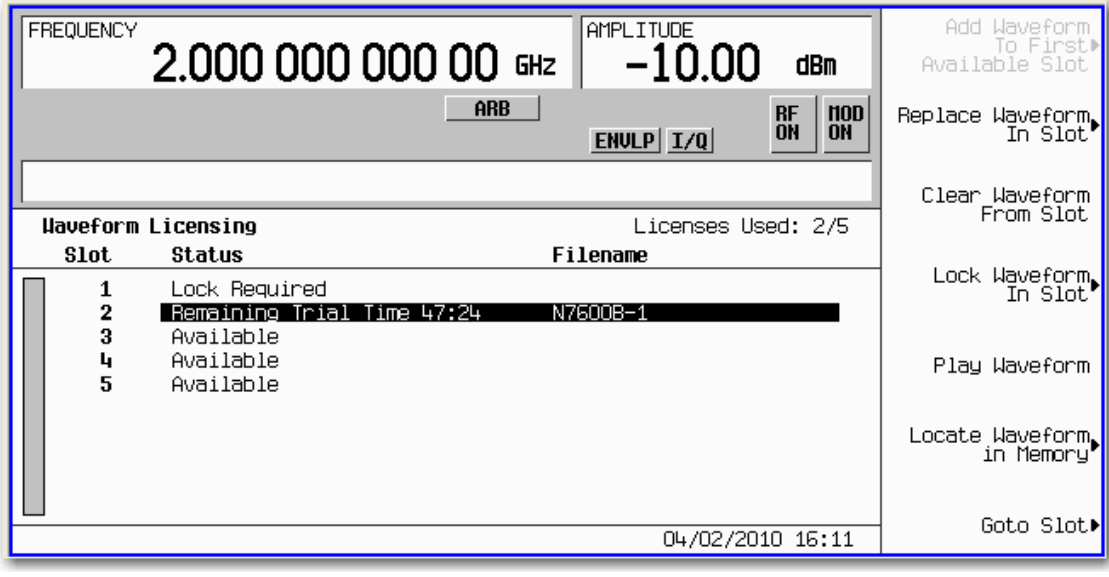

9. Press **Lock Waveform In Slot**. A warning message appears. Press **Confirm Locking Waveform**.

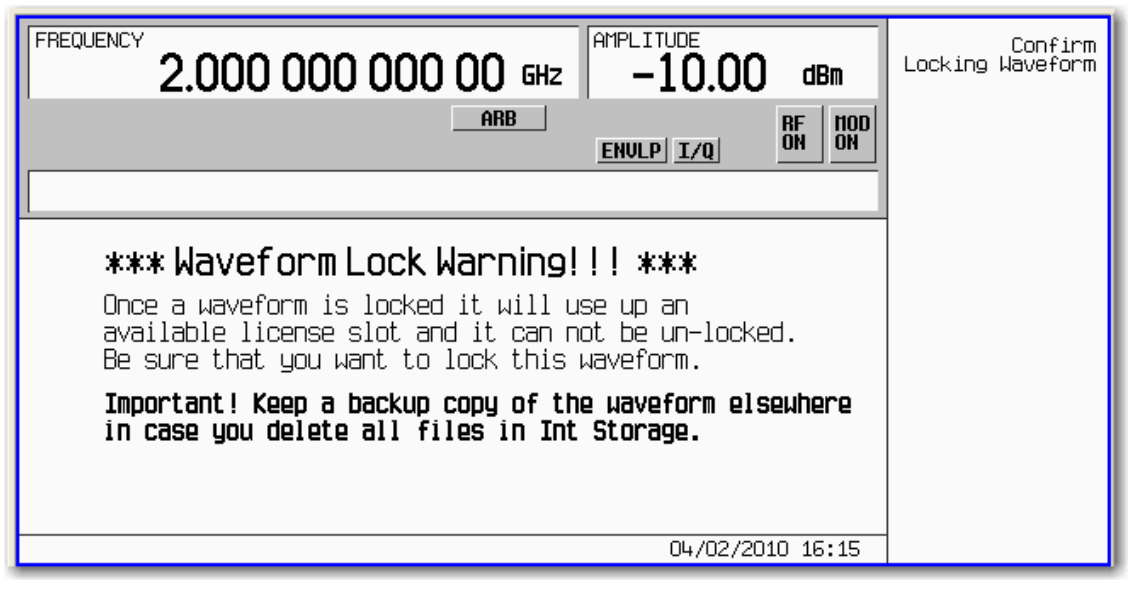

10. Your waveform file is now locked to a 5‐ or 50‐pack slot and permanently licensed to your instrument.

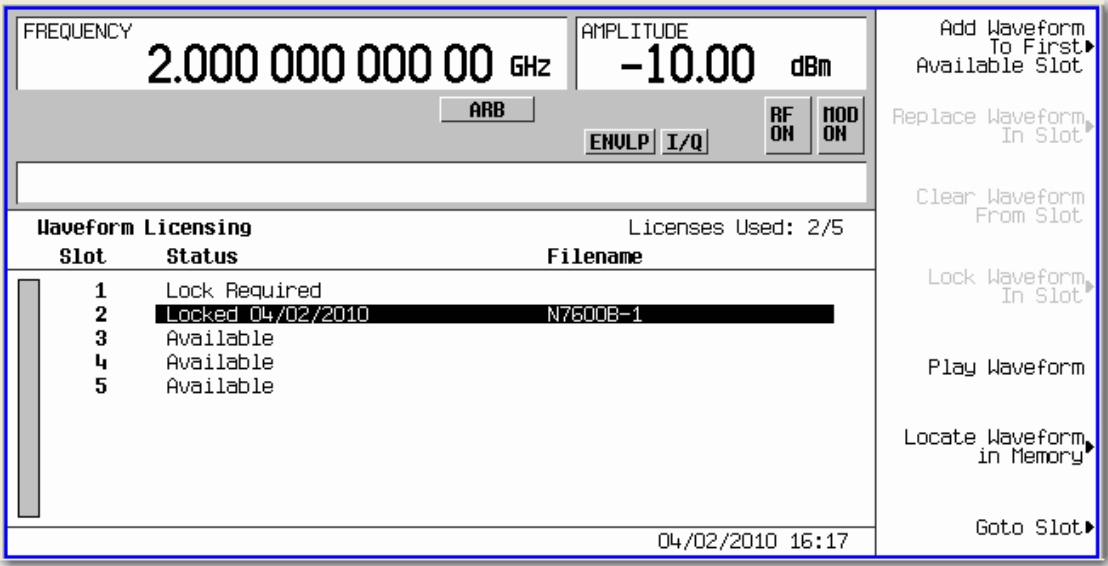

Revised 4/6/2009

© Agilent Technologies, Inc. 2010

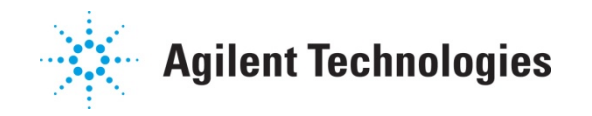